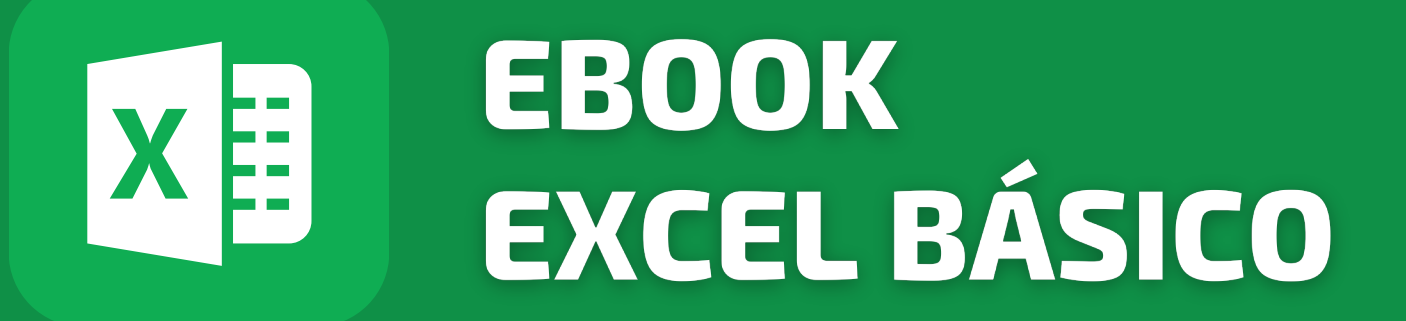

# APRENDA**DE FORMA SMART**

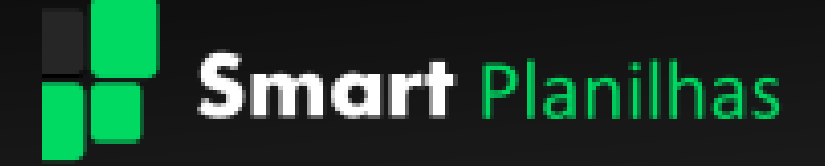

## **SUMÁRIO**

<span id="page-1-0"></span>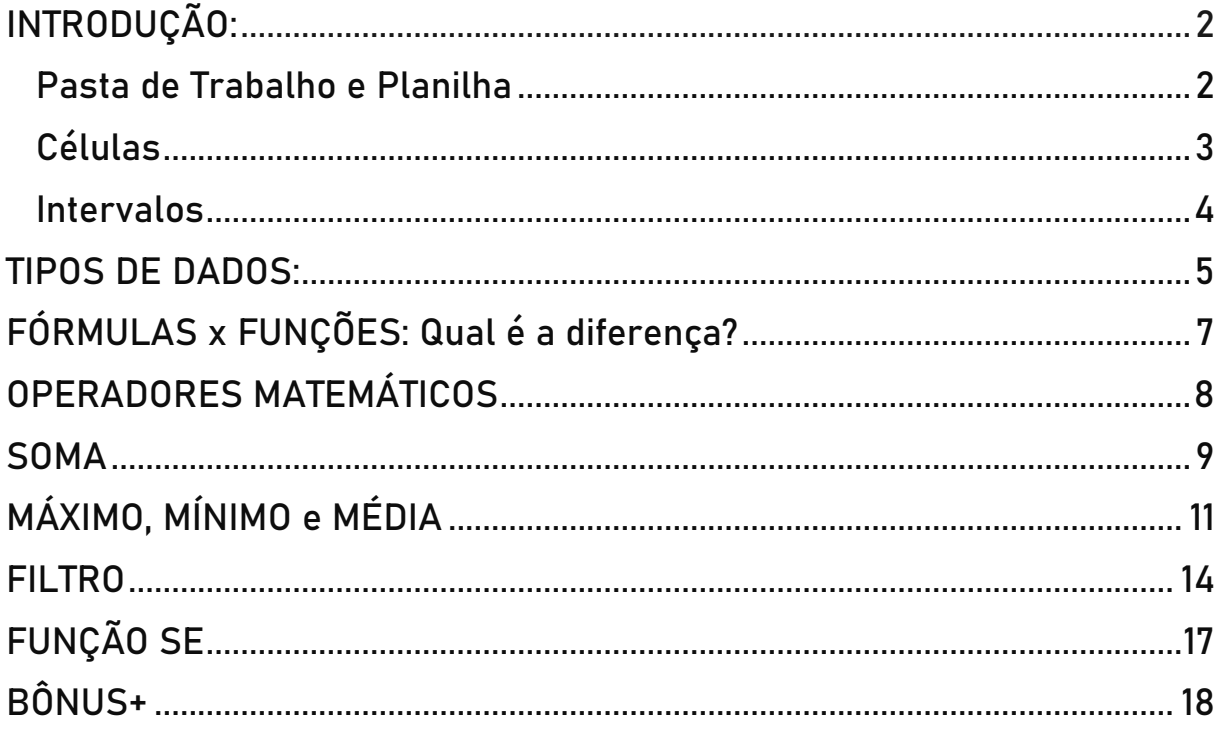

### INTRODUÇÃO:

### Pasta de Trabalho e Planilha

<span id="page-2-0"></span>Uma pasta de trabalho, também conhecida como "workbook", é um arquivo do Excel que contém várias planilhas dentro dele. Em outras palavras, uma pasta de trabalho pode conter uma ou mais planilhas. Por exemplo, você pode criar uma pasta de trabalho para seu orçamento mensal e ter várias planilhas dentro dela para diferentes categorias, como despesas com alimentação, moradia, transporte, etc. Ou seja a pasta de trabalho é o conjunto inteiro.

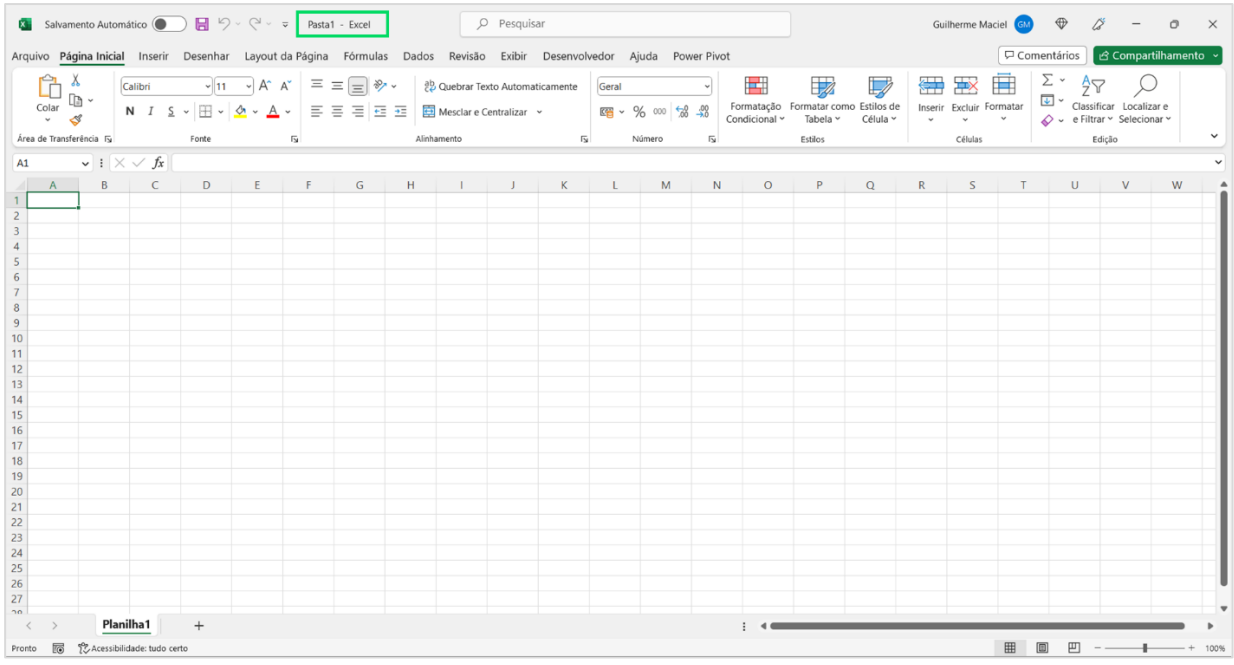

Já uma planilha, também conhecida como "worksheet", é uma única folha dentro de uma pasta de trabalho que é usada para inserir, manipular e analisar dados. Conhecida entre muitos usuários como: aba ou guia. Cada planilha é composta por uma grade de linhas e colunas sendo, as linhas identificadas por números, e as colunas por letras. Formando assim, grades divididas por células. Essas células são usadas para inserir dados, fórmulas e funções que permitem realizar cálculos e análises complexas.

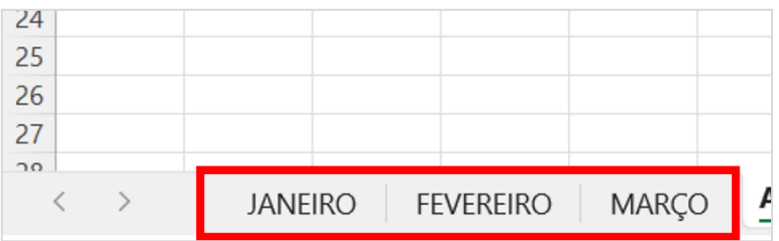

Em resumo, uma pasta de trabalho é um arquivo do Excel que contém uma ou mais planilhas, enquanto uma planilha é uma única folha dentro de uma pasta de trabalho que é usada para inserir e analisar dados.

### INTRODUÇÃO: Células

<span id="page-3-0"></span>Células em uma planilha são os pequenos retângulos que formam uma grade na qual as informações são inseridas. Essas células são identificadas por uma combinação de letras e números que formam seu endereço. Por exemplo, a célula na interseção da coluna A com a linha 1 é identificada como A1.

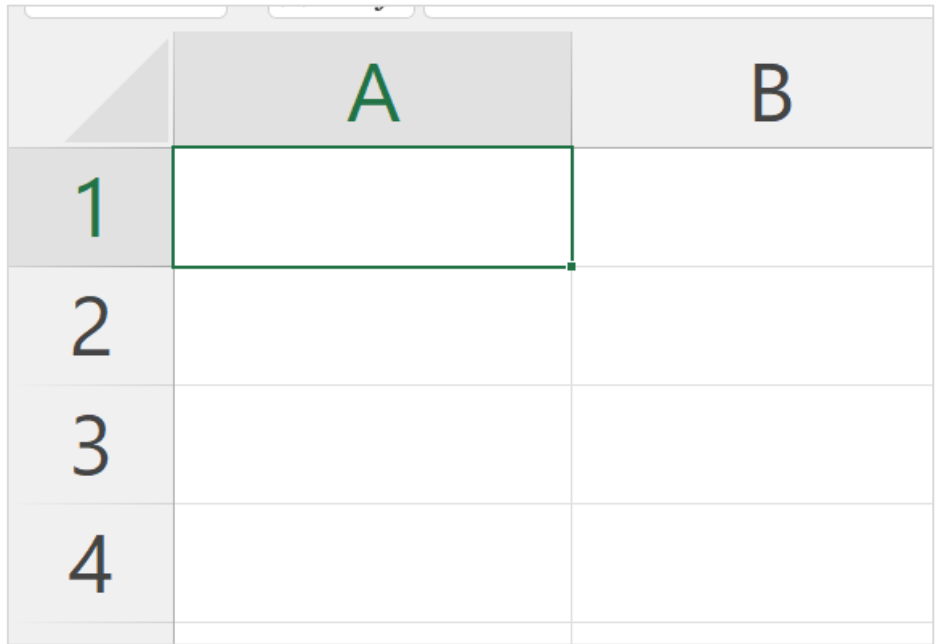

As células em uma planilha podem conter vários tipos de dados, incluindo números, textos, datas e fórmulas. Elas também podem ser formatadas para exibir os dados de uma maneira específica, como alterar a fonte, tamanho e cor do texto, adicionar bordas e sombreamento, ou aplicar diferentes formatos de número para exibir valores como moeda, percentuais ou datas.

As células em uma planilha são a base para realizar cálculos e análises complexas. As fórmulas são inseridas nas células para executar operações matemáticas e estatísticas com base em dados armazenados em outras células. Por exemplo, você pode criar uma fórmula na célula C1 para somar os valores das células A1 e B1, que será atualizada automaticamente sempre que as informações nas células A1 ou B1 forem alteradas.

Além disso, é válido ressaltar que células e intervalos possuem significados diferentes. Células como mencionado anteriormente são as grades que forma retângulos. Já no intervalo, é um pouco diferente. Veja no próximo capítulo.

### INTRODUÇÃO: Intervalos

<span id="page-4-0"></span>Intervalos no Excel referem-se a um grupo de células selecionadas em uma planilha. Você pode selecionar um intervalo de células clicando e arrastando o mouse sobre elas ou clicando em uma célula e segurando a tecla Shift enquanto clica na outra extremidade do intervalo. Os intervalos são usados para realizar operações em um grupo de células simultaneamente, como copiar, colar, aplicar formatação ou cálculos.

A principal diferença entre intervalos e células é que um intervalo é um grupo de células selecionadas, enquanto uma célula é um único retângulo na grade da planilha. Enquanto as células são identificadas por sua posição na grade da planilha, os intervalos são identificados pelo endereço das células em suas extremidades. Por exemplo, um intervalo que se estende da célula A1 até a célula B5 é identificado como o intervalo A1:B5. Veja como ilustra a imagem:

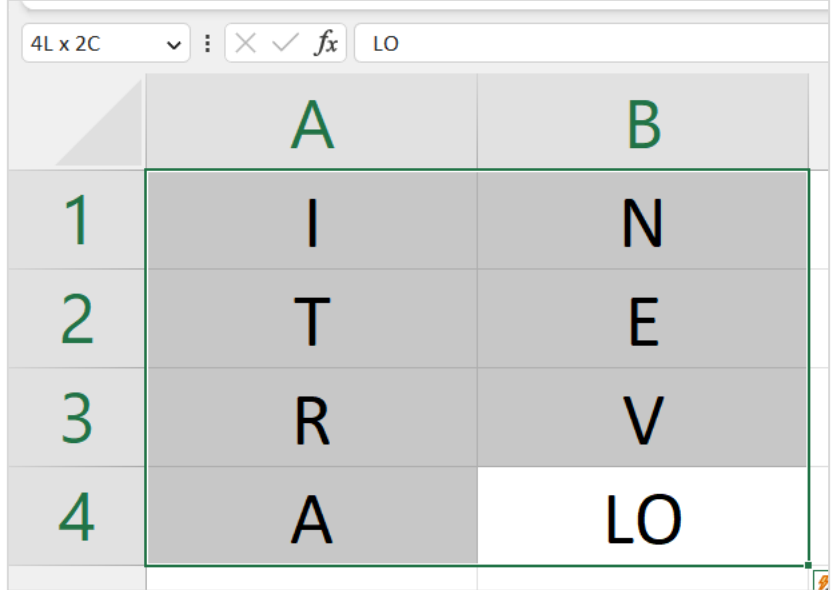

Os intervalos podem ser usados para realizar uma variedade de operações no Excel, como inserir fórmulas e funções em várias células simultaneamente, aplicar formatação a um grupo de células, criar gráficos com base em um conjunto de dados selecionados, ou ordenar e filtrar dados com base em critérios específicos.

<span id="page-4-1"></span>Podemos concluir então que, as células são os retângulos individuais que compõem a grade de uma planilha, enquanto os intervalos são grupos de células selecionadas que podem ser usados para realizar operações em várias células ao mesmo tempo.

### TIPOS DE DADOS:

Talvez um dos recursos mais marcantes do Excel seja os Tipos de Dados. Ou podemos também de chamar de formatação dos números. O Excel suporta diferentes tipos de dados que podem ser usados para armazenar informações em uma planilha. Os principais tipos de dados no Excel são:

- Números: são usados para inserir valores numéricos em uma célula. Os números podem ser positivos, negativos ou decimais. É possível aplicar diferentes formatos numéricos para exibir os valores como moeda, percentuais, números com casas decimais ou números inteiros.
- Geral: é um formato padrão para exibir dados em uma célula. O Excel identifica o tipo de dados automaticamente e exibe-o no formato apropriado. Se um valor for inserido em uma célula que não corresponde a outro formato de dados específico, ele será exibido no formato geral.
- Hora: é usado para inserir valores de tempo em uma célula. O Excel usa o formato de 24 horas por padrão, mas é possível formatar as células para exibir a hora no formato de 12 horas com AM ou PM.
- Data: é usado para inserir datas em uma célula. O Excel pode formatar automaticamente as células de data para exibir as datas no formato padrão do país onde está sendo usado. É possível aplicar diferentes formatos de data para exibir datas como mês/dia/ano ou dia/mês/ano.
- Contábil: é usado para exibir valores monetários com um sinal de menos (-) para indicar valores negativos. Esse formato é útil para contabilidade e finanças.
- Moeda: é usado para exibir valores monetários com um símbolo de moeda, como o real (R\$), dólar (\$) ou euro (€). O Excel pode aplicar diferentes formatos de moeda para exibir valores com base na região configurada no computador.
- Erros: são exibidos quando ocorre um erro na fórmula ou quando os dados inseridos em uma célula não podem ser reconhecidos como um tipo de dados válido.
- Booleanos: são usados para inserir valores lógicos de verdadeiro ou falso em uma célula. Os valores booleanos são frequentemente usados em fórmulas para realizar operações lógicas e de decisão.
- Funções: são fórmulas pré-definidas que executam uma operação ou cálculo específico. O Excel possui uma ampla variedade de funções, como SOMA, MÉDIA, CONT.SE, PROCV, entre outras, que permitem realizar cálculos complexos e analisar dados de maneira mais eficiente.

Essas são os principais tipos de dados que podemos atribuir à uma célula. E para realizar essa formatação é muito simples. Logo na página inicial do seu Excel, você vai visualizar uma lista suspensa com o nome Geral.

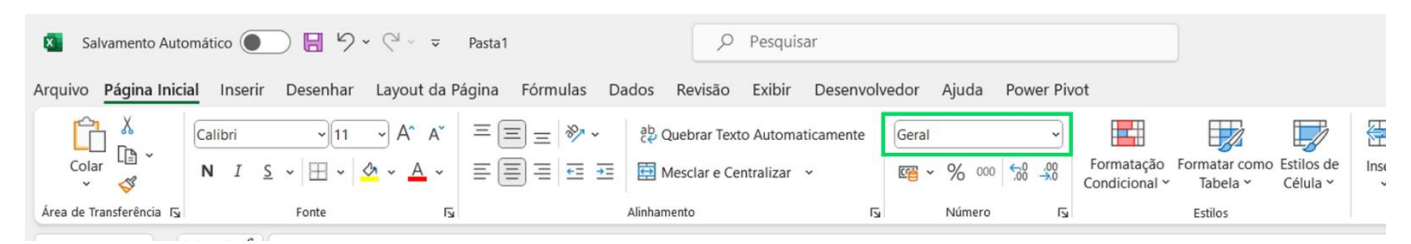

Clicando nessa lista, você vai observar diversos tipos de dados. Selecione o mais adequado para o conteúdo da célula.

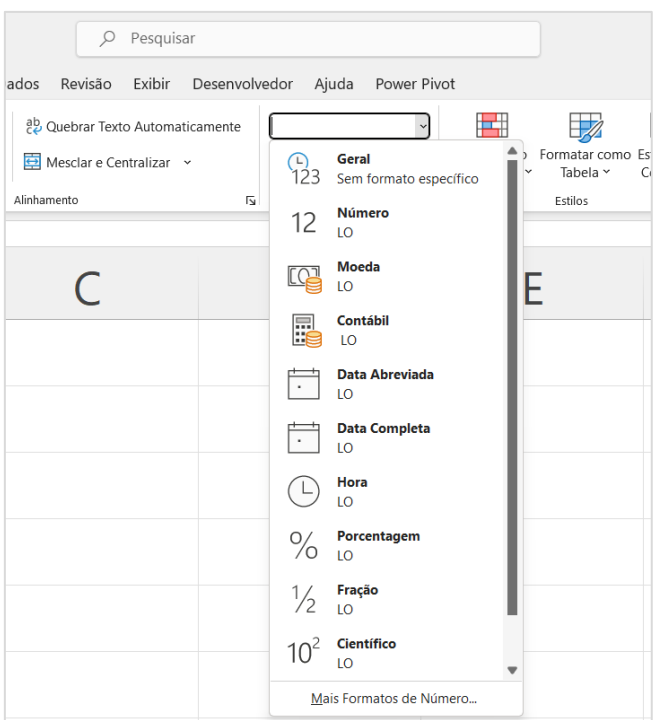

Veja que você consegue transformar uma única célula nos mais variados tipos de formatação.

<span id="page-6-0"></span>Por mais que seu objetivo pode parecer simples, seu uso é muito útil em muitas situações. Dependendo da situação, você só consegue fazer cálculos como, soma, subtração se as informações estiverem formatadas corretamente.

### FÓRMULAS x FUNÇÕES: Qual é a diferença?

No Excel, uma fórmula é uma expressão matemática que realiza cálculos ou operações com base nos valores das células de uma planilha. As fórmulas podem conter operadores matemáticos, referências de células, funções e constantes.

Uma função, por outro lado, é uma fórmula pré-definida que realiza uma operação ou cálculo específico. As funções podem ser usadas em fórmulas para realizar cálculos mais complexos ou para manipular dados de uma maneira específica.

A principal diferença entre fórmulas e funções é que as fórmulas são criadas pelo usuário para executar cálculos personalizados, enquanto as funções são fórmulas prédefinidas que já existem no Excel. Além disso, as funções geralmente são mais especializadas do que as fórmulas, pois são projetadas para executar operações específicas, como calcular uma média ou procurar um valor específico em uma tabela. Fórmulas também podem ser a junção de duas ou mais funções.

Outra diferença importante é que as fórmulas podem ser tão simples ou tão complexas quanto o usuário desejar, enquanto as funções geralmente possuem uma sintaxe padrão que deve ser seguida. Por exemplo, a função SOMA deve ser seguida pelo intervalo de células que deseja somar, como SOMA(A1:A5).

Em resumo, enquanto as fórmulas permitem que os usuários criem cálculos personalizados para atender às suas necessidades, as funções oferecem uma ampla variedade de cálculos e operações pré-definidos que podem ser usados em uma planilha. Ambas são ferramentas úteis para manipular e analisar dados no Excel. Veja um exemplo entre as duas:

Fórmula: =A1\*B5+1 Função: =SOMA(A1:B5)

Veja que no caso da função, é uma sintaxe já pronta, enquanto a fórmula é mais uma expressão matemática.

Já no caso da fórmula, foram usadas, um conjunto de funções, exatamente 3 funções nesse exemplo. Agora que você viu como funciona e quais as diferenças entre fórmula e função, vamos iniciar em operadores matemáticos. Para depois aprendermos algumas funções.

### OPERADORES MATEMÁTICOS

<span id="page-8-0"></span>Os operadores matemáticos são muito importantes no Excel, pois permitem realizar cálculos e operações matemáticas de forma rápida e fácil. Seguem abaixo os principais operadores matemáticos disponíveis no Excel e suas funções:

- Adição (+): utilizado para somar valores em células diferentes. Por exemplo, para somar os valores das células A1 e B1, basta digitar "=A1+B1" em uma célula e pressionar Enter.
- Subtração (-): utilizado para subtrair valores em células diferentes. Por exemplo, para subtrair o valor da célula A1 do valor da célula B1, basta digitar "=B1-A1" em uma célula e pressionar Enter.
- Multiplicação (\*): utilizado para multiplicar valores em células diferentes. Por exemplo, para multiplicar os valores das células A1 e B1, basta digitar "=A1\*B1" em uma célula e pressionar Enter.
- Divisão (/): utilizado para dividir valores em células diferentes. Por exemplo, para dividir o valor da célula A1 pelo valor da célula B1, basta digitar "=A1/B1" em uma célula e pressionar Enter.
- Potenciação (^): utilizado para elevar um número a uma determinada potência. Por exemplo, para elevar o número 2 à potência 3, basta digitar "=2^3" em uma célula e pressionar Enter.
- Porcentagem (%): utilizado para calcular a porcentagem de um valor em relação a outro. Por exemplo, para calcular 10% do valor da célula A1, basta digitar "=A1\*10%" em uma célula e pressionar Enter.
- Maior que  $(>)$ , Menor que  $($   $)$ , Maior ou igual a  $(>=)$ , Menor ou igual a  $(<=)$ : utilizados para comparar valores em células diferentes. Por exemplo, para verificar se o valor da célula A1 é maior que o valor da célula B1, basta digitar "=A1>B1" em uma célula e pressionar Enter.

Além desses operadores, o Excel também possui outras funções matemáticas, como a função Soma, que permite somar uma série de valores em uma mesma linha ou coluna, a função Média, que permite calcular a média de um conjunto de valores, e a função Máximo e Mínimo, que permitem encontrar o maior e o menor valor de um conjunto de valores. Veremos essas funções nos próximos capítulos.

### **SOMA**

<span id="page-9-0"></span>A soma é uma das operações matemáticas mais básicas e utilizadas no Excel. Existem várias formas de realizar a soma de valores em células diferentes no Excel. Abaixo seguem três formas de realizar essa operação:

Utilizando a fórmula "=SOMA()": essa é uma das formas mais simples de realizar a soma no Excel. Basta selecionar a célula onde deseja que o resultado apareça, digitar "=SOMA(" e selecionar as células que deseja somar. Por exemplo, se deseja somar os valores das células F5 a F15, digite "=SOMA(F1:F15)" na célula desejada e pressione Enter. O resultado da soma aparecerá na célula selecionada. Veja o exemplo:

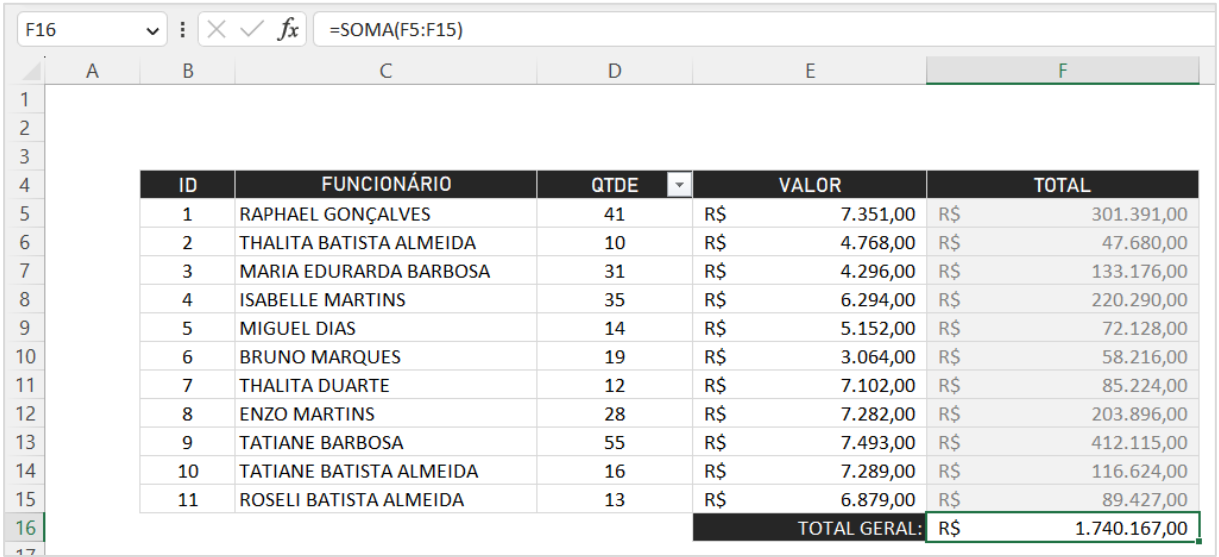

Utilizando a barra de status: outra forma simples de realizar a soma é através da barra de status do Excel. Basta selecionar as células que deseja somar e observar o resultado na barra de status, que fica localizada na parte inferior da janela do Excel. A barra de status mostra a soma, a média, o valor mínimo e o valor máximo das células selecionadas.

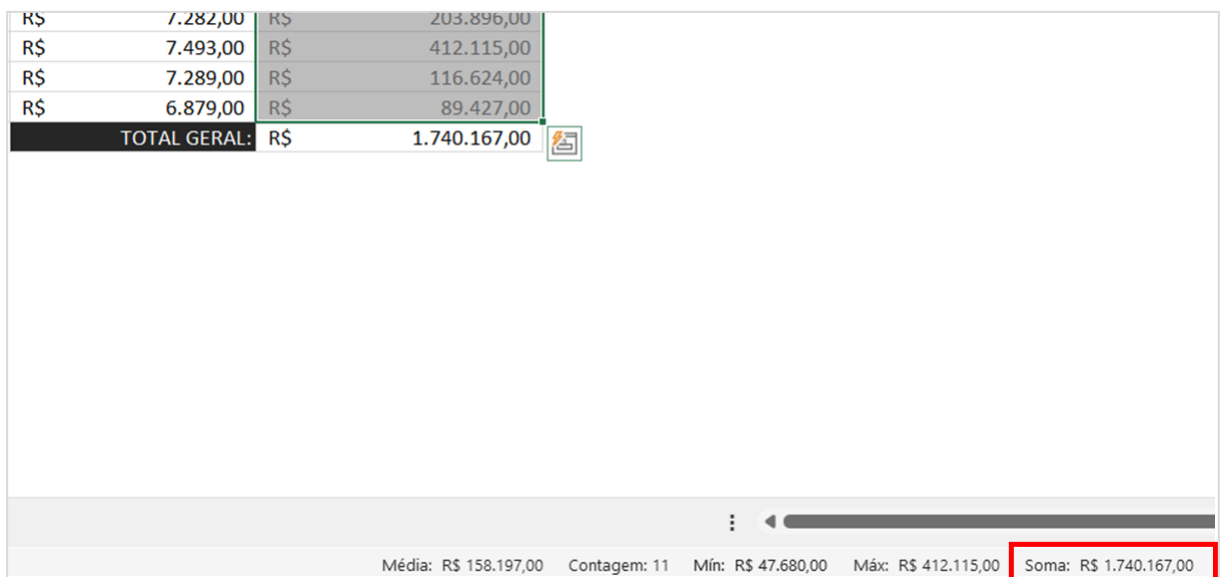

Utilizando o botão AutoSoma: o Excel também possui um botão AutoSoma que permite realizar a soma de forma automática. Basta selecionar a célula onde deseja que o resultado apareça e clicar no botão AutoSoma, que fica na guia "Início" do menu superior. O Excel irá selecionar automaticamente as células acima da célula selecionada e apresentar o resultado da soma.

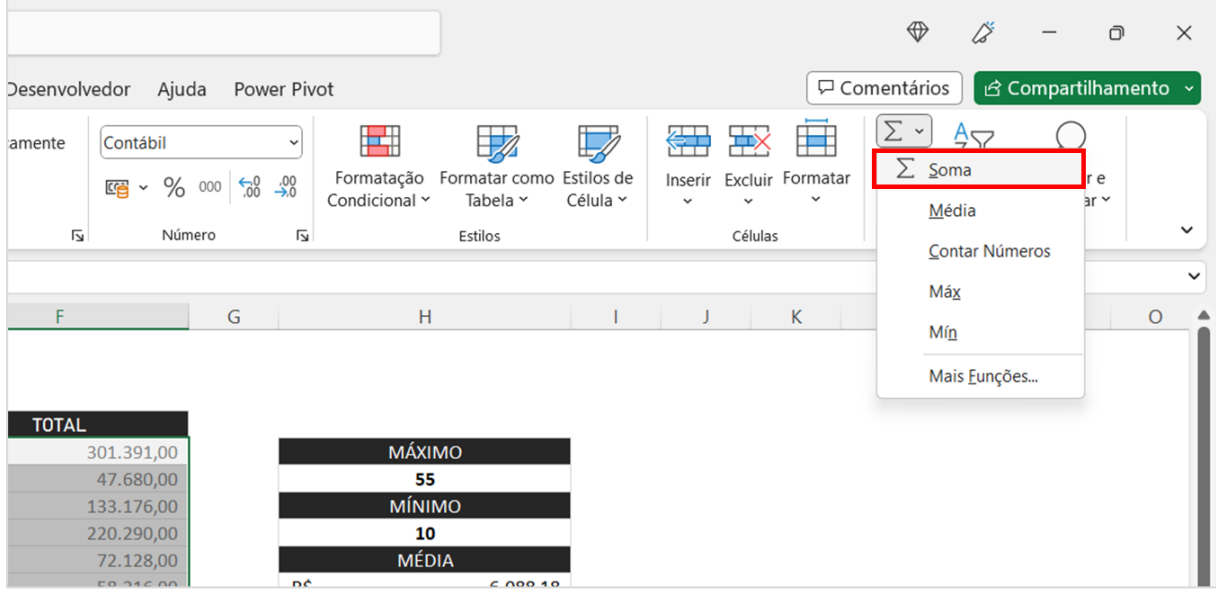

Essas são as três principais formas de realizar a soma no Excel. É importante lembrar que essas mesmas formas podem ser utilizadas para outras operações matemáticas, como a subtração, a multiplicação e a divisão, basta trocar o operador matemático na fórmula ou selecionar a opção correspondente na barra de status.

Veja a seguir, como calcular o ponto máximo, mínimo e obter a média de um determinado intervalo.

### MÁXIMO, MÍNIMO e MÉDIA

<span id="page-11-0"></span>Sem dúvida, saber calcular picos e baixos, e a média de valores são habilidades mais que fundamentais. E é neste capítulo, que você vai aprender em poucos minutos como utilizar a função MÁXIMO, MÍNIMO e MÉDIA.

**MÁXIMO:** A função MÁXIMO é usada para encontrar o valor mais alto em um intervalo de células. Por exemplo, se você tiver uma lista de preços de produtos em diferentes lojas, pode usar a função MÁXIMO para encontrar o preço mais alto entre todas as lojas.

**MÍNIMO:** A função MÍNIMO é usada para encontrar o valor mais baixo em um intervalo de células. Por exemplo, se você tiver uma lista de temperaturas em diferentes dias, pode usar a função MÍNIMO para encontrar a temperatura mais baixa registrada.

**MÉDIA:** A função MÉDIA é usada para encontrar a média aritmética dos valores em um intervalo de células. Por exemplo, se você tiver uma lista de notas de alunos em um curso, pode usar a função MÉDIA para encontrar a nota média da turma.

#### **Exemplos:**

#### 1) MÁXIMO

Veja como aplicamos na prática a função MÁXIMO:

Na tabela a seguir, vamos usar a função máximo para saber qual foi o valor mais alto que conseguimos atingir em quantidade de vendas:

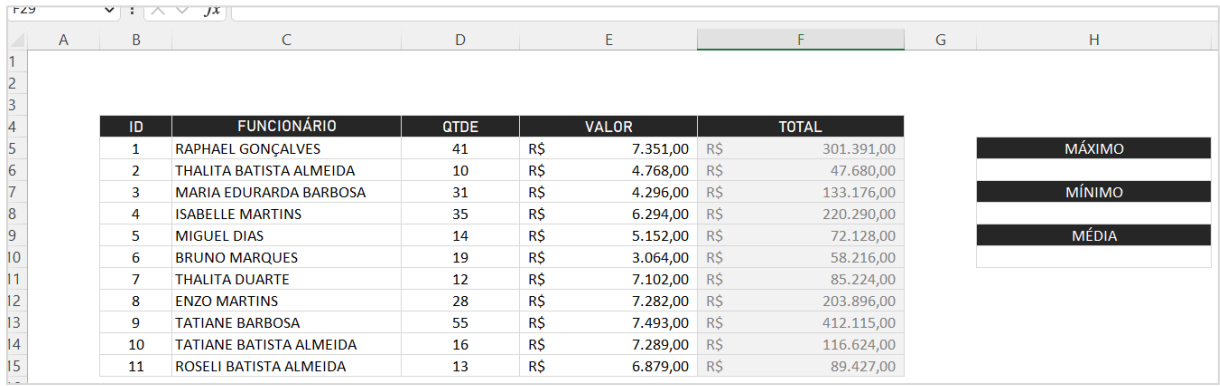

Na célula H6, é onde vamos digitar a função Máximo. Nesse exemplo, a função se encaixa da seguinte maneira:

 $=M\acute{A}XIMO(D5:D15)$ 

Sendo D5:D15 o nosso intervalo.

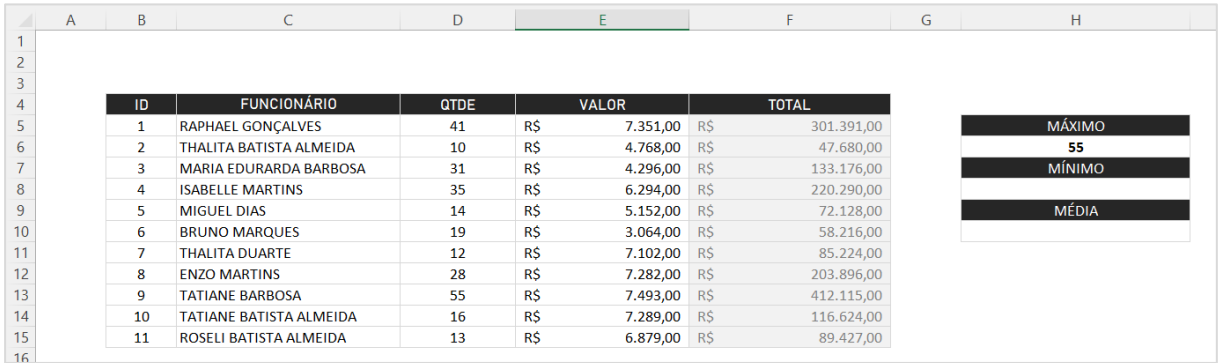

#### 2) MÍNIMO

Com a função MÍNIMO seguimos a mesma lógica, porém, ao invés de sabermos a quantidade máxima vendida, vamos descobrir a quantidade mínima. Para isso, de acordo com nossa tabela, vamos digitar da seguinte forma:

#### $=MÍNIMO(D5:D15)$

Sendo D5:D15 novamente nosso intervalo.

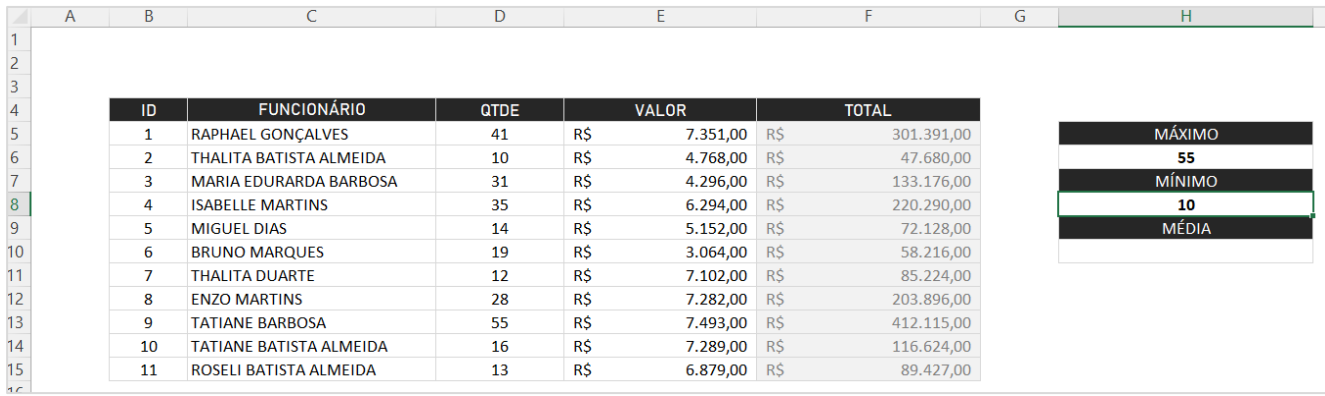

#### 3) MÉDIA

E, por último, temos a função média. Basta utilizarmos ela para calcular a média de vendas de valor. Portanto, nosso intervalo dessa vez será E5:E15.

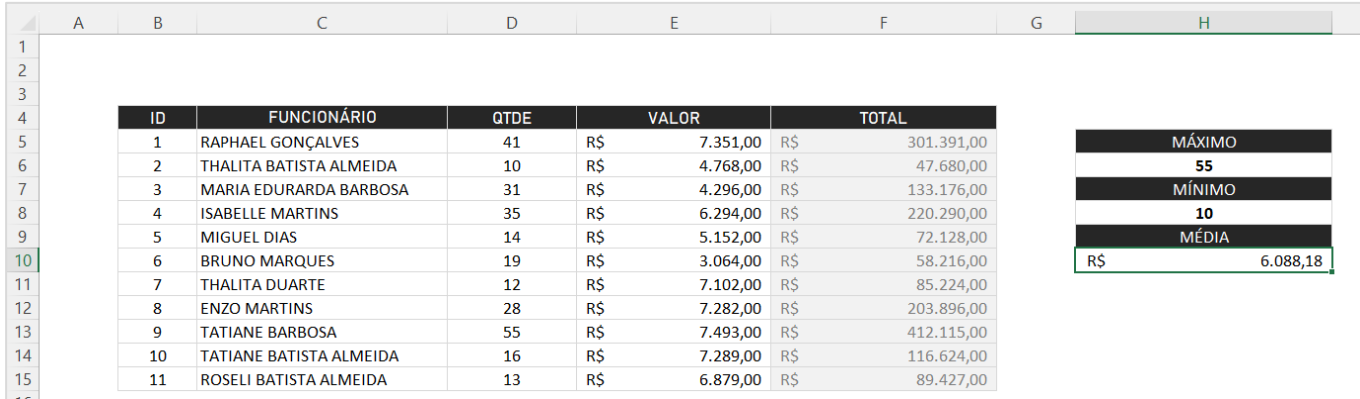

Podemos concluir que, a média de vendas em R\$, é um total de 6.088,18. Uma outra forma interessante de visualizar essas 3 funções, sem precisar fazer todo esse cálculo, é visualizando a barra inferior no Excel.

 $\blacksquare$ 

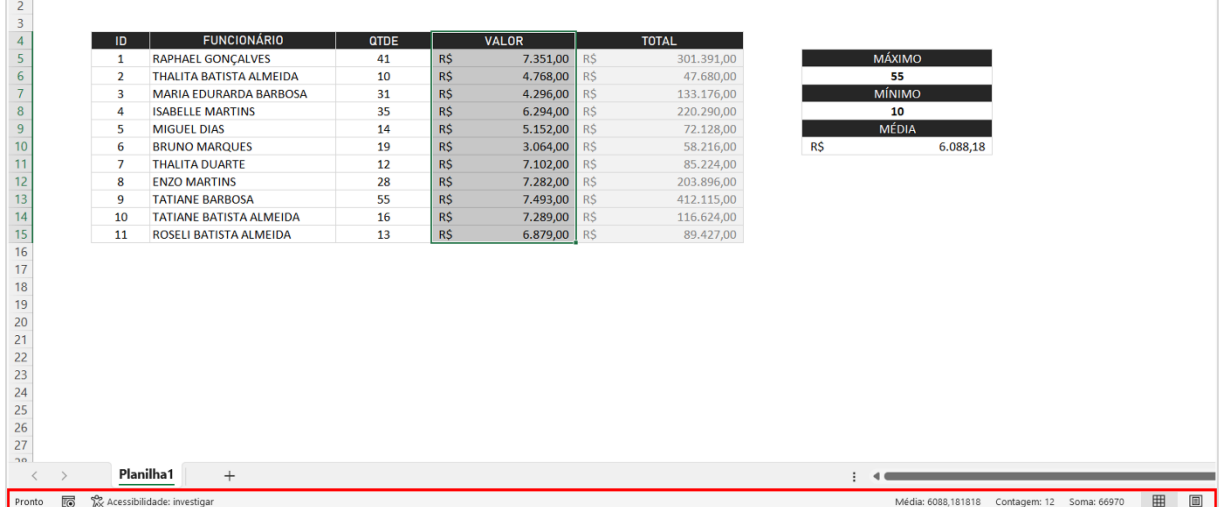

Em seguida, podemos clicar com o botão direito nessa barra, e habilitar os campos: MÁXIMO, MÍNIMO e MÉDIA.

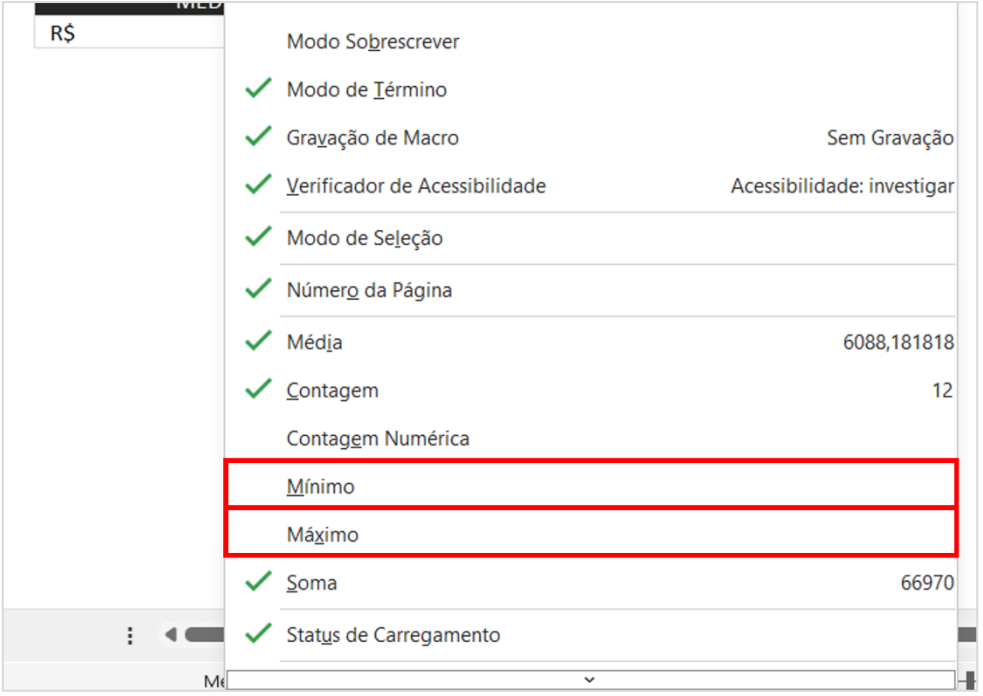

Observe então que, o resultado é o mesmo:

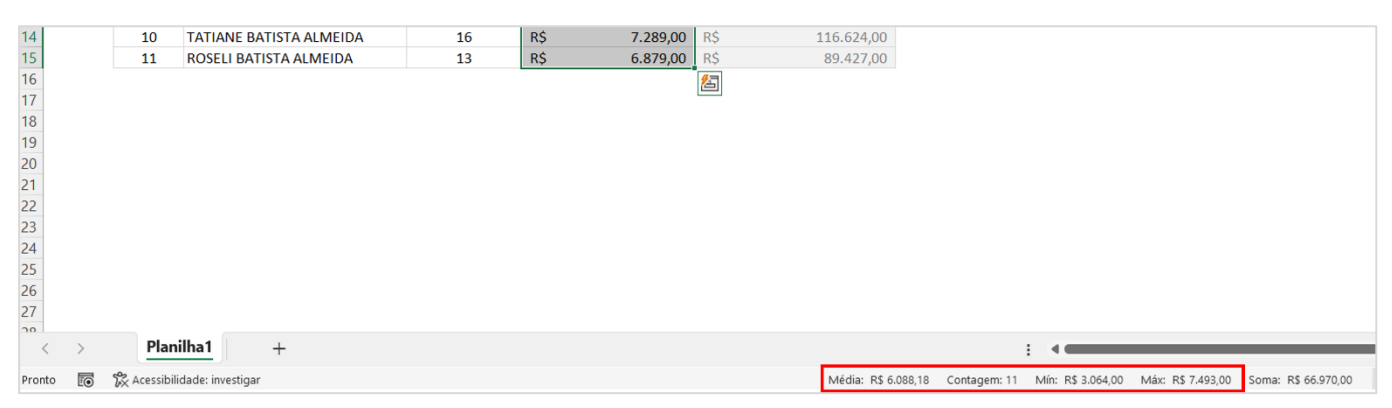

### <span id="page-14-1"></span>FILTRO

<span id="page-14-0"></span>O filtro no Excel é uma ferramenta muito útil para trabalhar com planilhas grandes, pois permite selecionar e exibir somente os dados que atendem a determinados critérios. Com essa funcionalidade, é possível analisar e visualizar informações de forma mais clara e objetiva. Confira agora, o passo-a-passo para criar um filtro simples no Excel:

#### **Passo 1: Selecione a coluna a ser filtrada**

Para aplicar um filtro, é necessário primeiro selecionar a coluna que será filtrada. Para isso, clique na letra da coluna correspondente na parte superior da planilha.

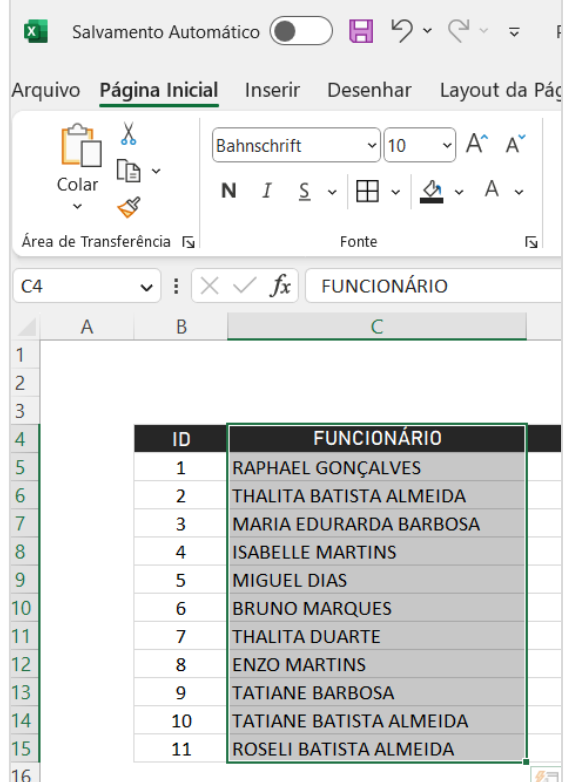

#### **Passo 2: Abra a ferramenta de filtro**

Com a coluna selecionada, vá até a guia "Dados" no menu superior do Excel. Lá, você encontrará o botão "Filtro". Clique nele para abrir a ferramenta de filtro.

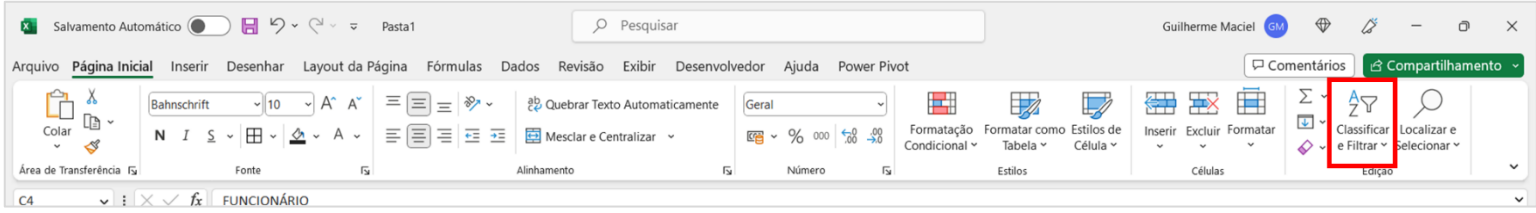

#### **Passo 3: Aplique o filtro**

Um ícone de filtro aparecerá na primeira célula da coluna selecionada. Clique nesse ícone e aparecerá uma lista de opções de filtro, como "Filtrar por cor", "Filtrar por valor" e "Filtrar por texto". Como forma demonstrativa, vamos selecionar uma caixa de seleção, que contenha o funcionário BRUNO MARQUES. Para selecionarmos apenas um item, é necessário clicar em selecionar tudo, e em seguida, marcar o funcionário desejado. Veja o exemplo abaixo:

 $\overline{2}$ 

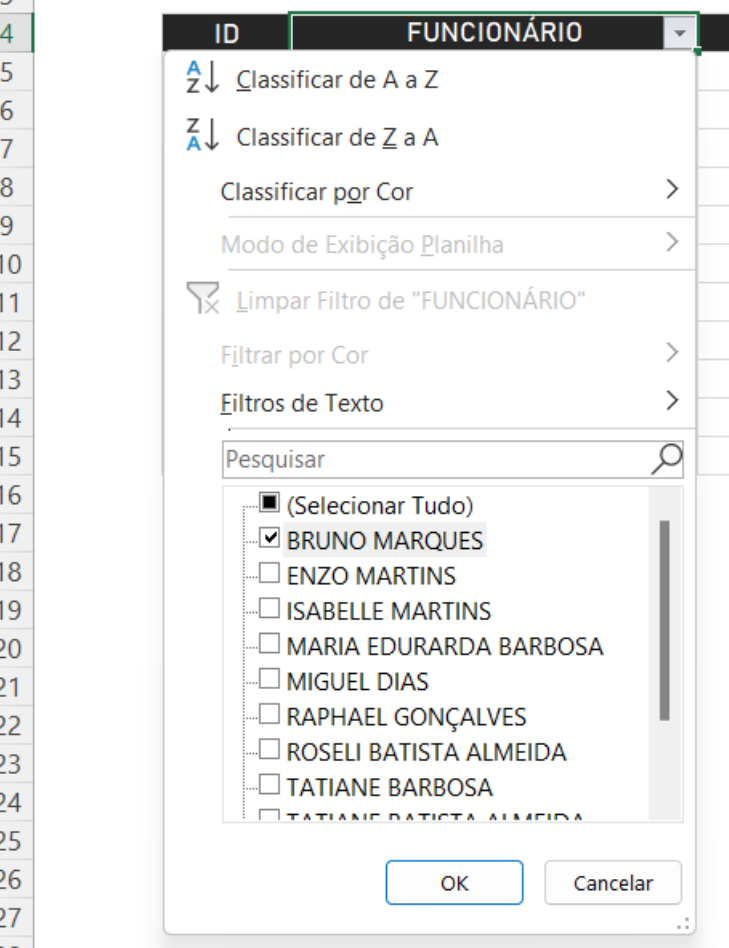

Clicamos em "Ok", e então veremos somente os dados relacionados ao funcionário selecionado.

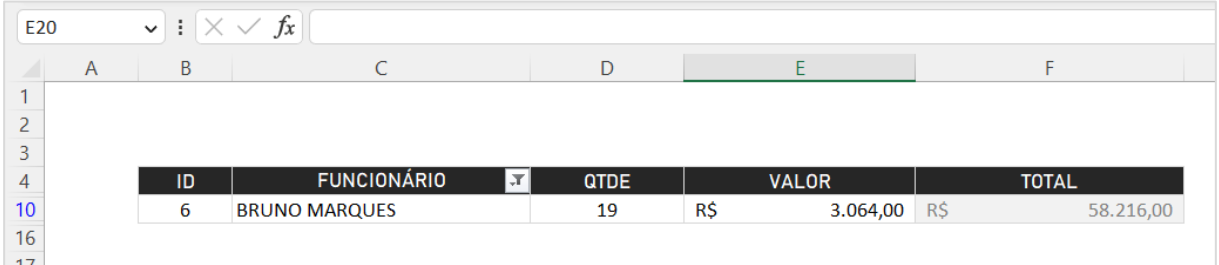

Outra forma de usarmos esse poderoso filtro, é usando a função filtrar por texto. No entanto, utilizando outro exemplo, vamos querer ver os funcionários que tiveram menos que 20 vendas. Para isso precisamos retirar o filtro da coluna funcionário, e colocar na coluna quantidade. Para remover o filtro é simples:

- Clique na célula onde está localizado o filtro
- Na área superior direita, clique em Classificar e Filtrar
- Clique em Filtro (desabilitando-o)

Basicamente, é o caminho inverso de habilitar o filtro.

Então continuando o nosso exemplo, vamos inserir o filtro na coluna de quantidade. Em seguida, fazemos o procedimento, conforme aprendemos na [página 11.](#page-14-1)

E depois clicamos no filtro, e selecionamos a opção: filtros de número. E então clicar em [É menor do que]. Podemos digitar 20 no primeiro campo do menu que será aberto:

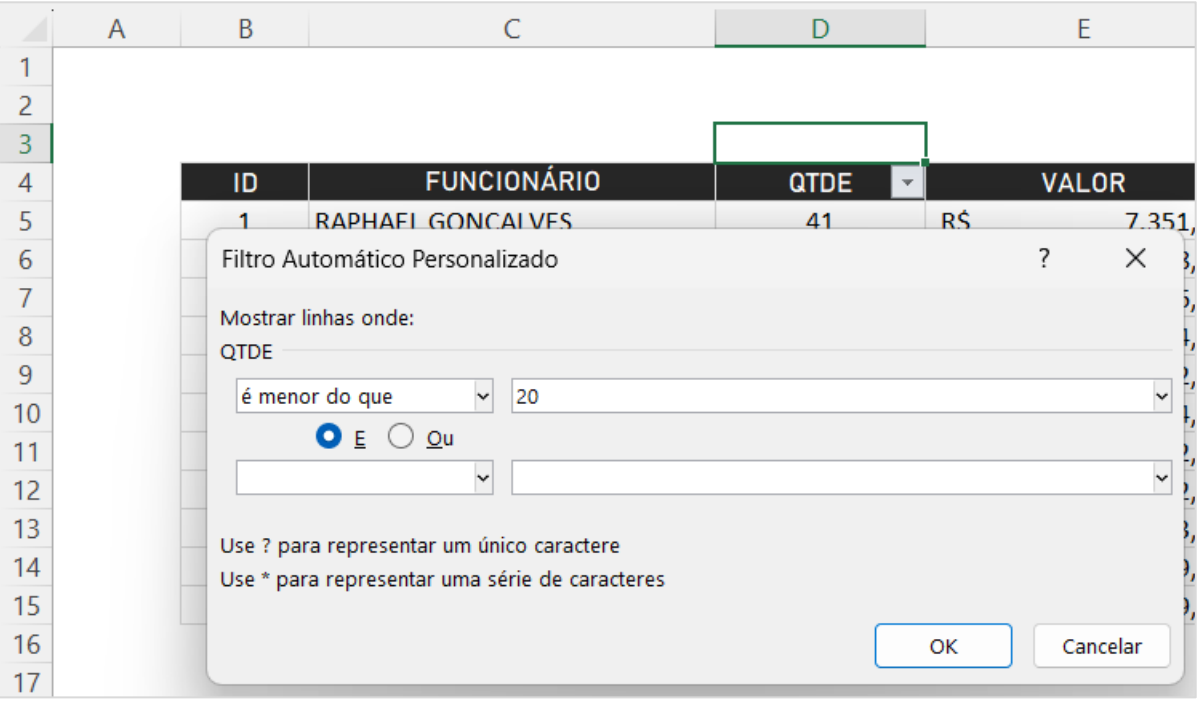

E por fim, clicamos em Ok. E teremos como resultado:

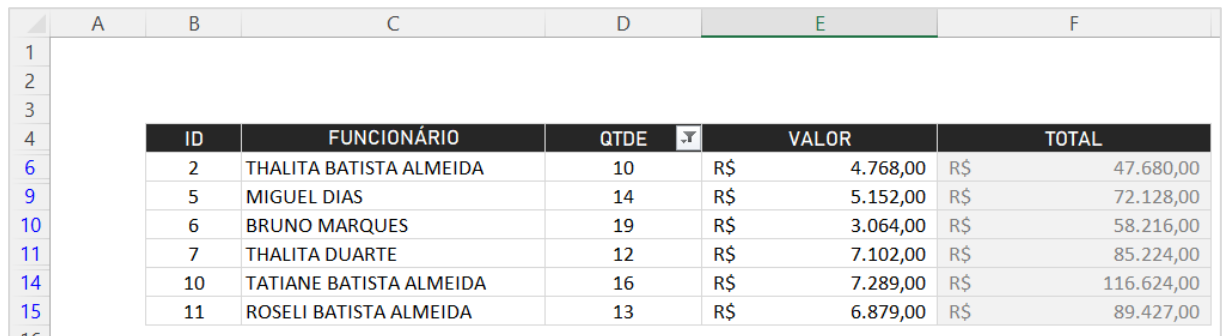

Conseguimos ver, em questão de segundos, os funcionários que venderam uma quantidade menor que 20. Você pode personalizar o filtro de acordo com sua necessidade. E tudo isso, de uma forma bem fácil e rápida.

### FUNÇÃO SE

<span id="page-17-0"></span>A função SE é uma das funções mais úteis e fundamentais em uma variedade de aplicativos de planilhas, como o Microsoft Excel e o Google Sheets. A função SE permite que os usuários especifiquem uma condição e, em seguida, execute uma ação com base nessa condição.

A sintaxe básica da função SE é a seguinte: =SE(condição; valor\_se\_verdadeiro; valor se falso)

Basicamente, temos que estipular um valor quando a condição for verdadeira, ou quando a condição for falsa.

- Condição: a condição é uma expressão ou teste que o usuário deseja avaliar. A condição pode ser uma comparação, uma verificação de texto ou uma verificação de valor.
- Valor\_se\_verdadeiro: se a condição for verdadeira, a função SE retornará o valor especificado na segunda parte da fórmula.
- Valor\_se\_falso: se a condição for falsa, a função SE retornará o valor especificado na terceira parte da fórmula.

Vamos então para o seguinte exemplo:

**1)** Na tabela abaixo, temos notas de alguns alunos. Considere a nota maior ou igual a 6 como aprovado, e abaixo, reprovado.

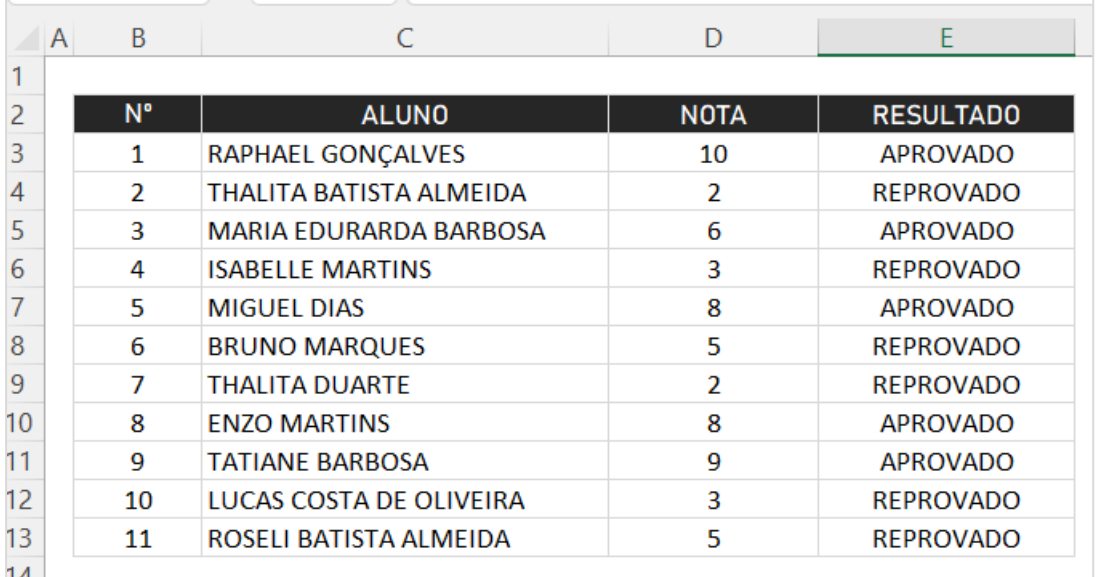

De acordo com a tabela, a fórmula na linha E3 (primeiro aluno), fica do seguinte modo:

#### =SE(D3>=6;"APROVADO";"REPROVADO")

Depois nós precisamos apenas arrastar para os demais alunos. Se fosse para traduzir a fórmula, dissemos ao Excel o seguinte: Se o aluno tiver uma nota maior ou igual a 6, considere aprovado, caso contrário, reprovado.

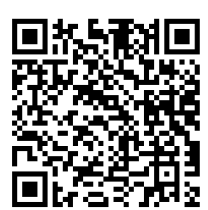

**Temos um vídeo, escaneie o QR CODE!**

### BÔNUS+  **PROCV**

<span id="page-18-0"></span>Como prometido, vamos oferecer uma função bônus: PROCV. Uma função que assombra muitos, mas que é muito fácil de aprender, se ensinada da maneira correta. Portanto, além de você ter esse texto explicativo, você irá contar com um vídeo também. Onde caso você não entenda totalmente por texto, você vai aprender ainda mais com o vídeo.

A função PROCV permite que os usuários procurem um valor em uma tabela e retornem um valor correspondente na mesma linha ou em uma coluna adjacente. A função PROCV é especialmente útil quando você tem uma grande quantidade de dados e precisa encontrar rapidamente um valor específico. Por exemplo, se você tiver uma planilha de vendas com milhares de linhas de dados, a função pode ser usada para localizar informações específicas, como o valor das vendas de um determinado produto ou região.

#### **Vamos então à prática!**

Na figura abaixo temos quatro colunas. Sendo respectivamente uma para o: número, aluno, nota e resultado.

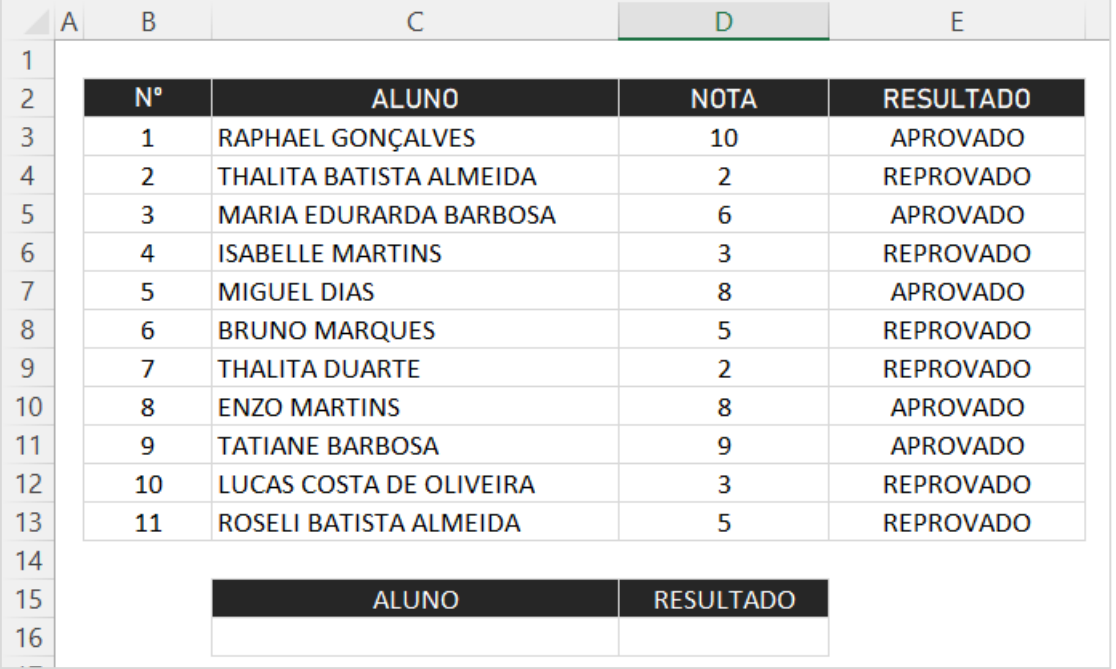

Fizemos uma tabela com apenas 11 linhas para facilitar o entendimento. Porém, em muitas situações, você terá milhares de linhas e colunas, e achar a informação manualmente será uma tarefa extremamente trabalhosa.

Vamos definir o resultado como nosso objetivo de busca, ou seja, através do aluno que digitarmos, queremos que a nota venha automaticamente.

Observação: o seu resultado de busca deve estar em uma coluna posterior ao seu parâmetro de busca. No exemplo acima, a coluna resultado está depois da coluna aluno. Isso é de extrema importante pois, o Excel não procura para trás.

Em seguida precisamos digitar corretamente o aluno na célula C16. No exemplo a seguir, vamos procurar o resultado do MIGUEL DIAS. Os argumentos da função PROCV são:

- Valor procurado: é o valor que você deseja procurar na tabela. Esse valor pode ser um número, um texto ou uma referência a uma célula.
- · Tabela de procura: é a tabela na qual você deseja procurar o valor. Essa tabela deve conter a coluna na qual o valor procurado será encontrado e a coluna na qual o valor correspondente deve ser retornado.
- · Número da coluna: é o número da coluna na tabela de procura na qual você deseja encontrar o valor correspondente. Por exemplo, se você deseja encontrar o valor correspondente na segunda coluna da tabela de procura, deve especificar o número "2" aqui.
- Correspondência\_aproximada: se o valor procurado não for encontrado na primeira coluna da tabela de procura, a função PROCV retornará o valor correspondente mais próximo na coluna especificada pelo usuário.
- Correspondência\_exata: se o valor procurado for encontrado na primeira coluna da tabela de procura, a função PROCV retornará o valor correspondente na coluna especificada pelo usuário.

Transcrevendo isso para nossa situação:

- valor\_procurado Célula C16 (MIGUEL DIAS)
- matriz\_tabela C3:E13 (intervalo onde está localizado nosso resultado e parâmetro de busca)
- núm\_índice\_coluna 2 (em qual número de coluna está nosso resultado contando à partir da coluna aluno)
- correspondência\_exata 0 (pois queremos encontrar a exata referência de nota do aluno)

Temos então, a seguinte fórmula:

#### =PROCV(C16;C3:E13;2;0)

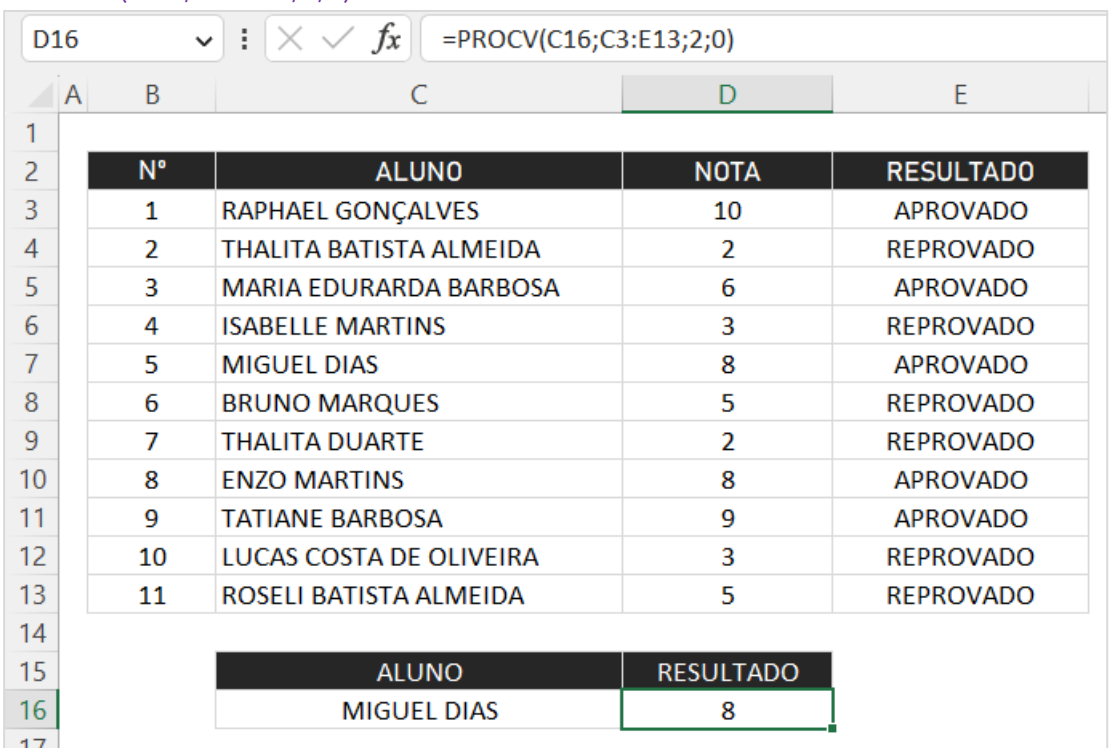

Resumindo, procuramos o resultado tendo o aluno como referência. Se quisermos saber o resultado final, apenas trocamos o argumento de núm\_índice\_coluna por 3.

Recapitulando o que fizemos:

- 1. Definimos onde está nosso valor procurado
- 2. Definimos a matriz tabela da coluna aluno até resultado
- 3. Para o Excel procurar a nota do aluno, essa informação está na coluna 2, contando à partir da coluna aluno (C)
- 4. E, por último, digitamos 0 para uma correspondência exata. Se quisermos uma correspondência aproximada, então digitaríamos 1.

Por fim, você pode conferir o nosso vídeo de PROCV para um melhor entendimento. Basta apenas escanear o QR CODE. Se você chegou até aqui, provavelmente esse e-book te ajudou de alguma forma, portanto, se inscreva em nosso canal, e compartilhe nosso site com seus amigos e familiares.

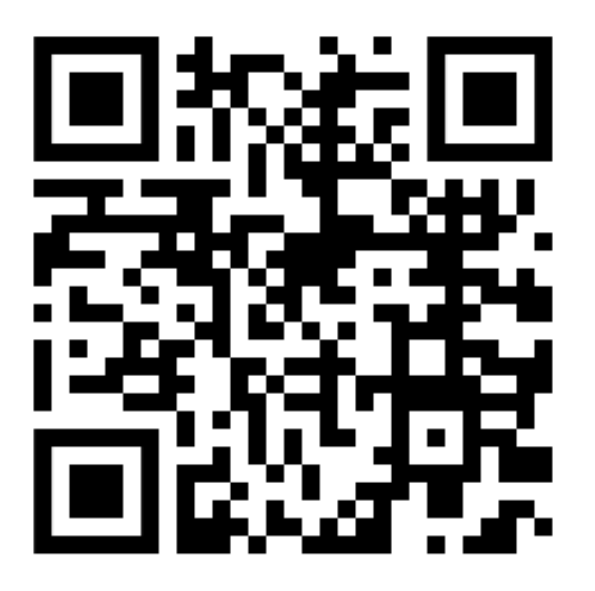

**Escaneie aqui e confira nosso vídeo!**

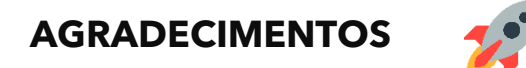

Se você chegou até aqui, provavelmente este conteúdo lhe ajudou de alguma forma. Não esqueça então, de indicar para seus amigos e familiares e também de conhecer o nosso [site.](https://smartplanilhas.com.br/) Além desse material gratuito, temos muitos outros disponível em nosso site. Como por exemplo: planilhas, formulários, templates, fichas e muitos outros modelos. Além disso, se gosto do conteúdo e deseja alavancar seu nível de Excel, sair do básico, ou mesmo chegar até o mais alto nível de Excel, confira nosso curso:

<https://smartplanilhas.com.br/curso-excel/>